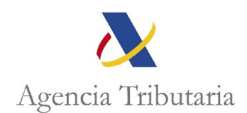

## **ASISTENCIA AL CONTRIBUYENTE EN SEDE ELECTRÓNICA PARA REALIZAR EL PAGO DEL REINTEGRO DE AYUDA 200 €**

Pulsado en **Pagar, aplazar y consultar**, se abre la página que se muestra a continuación, y a través de esta ruta se acceden a las gestiones relacionadas tanto con el pago, como los aplazamientos y fraccionamientos, como el acceso a las consultas de deudas.

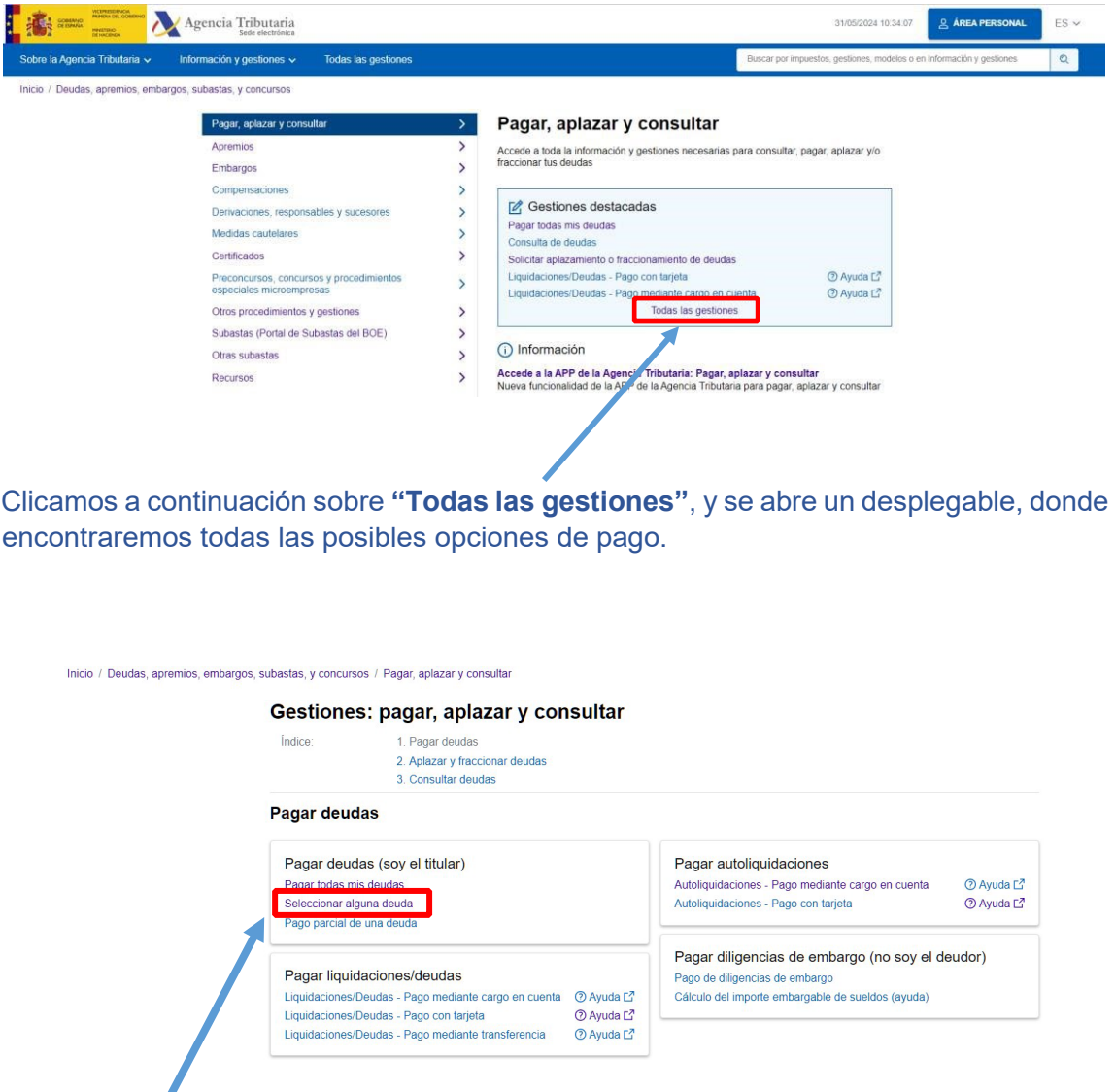

## **ACCEDEMOS A "SELECCIONAR ALGUNA DEUDA" dentro de PAGAR DEUDAS (SOY EL TITULAR)**

Accediendo, nos llevará a la pantalla de identificación.

Z

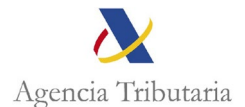

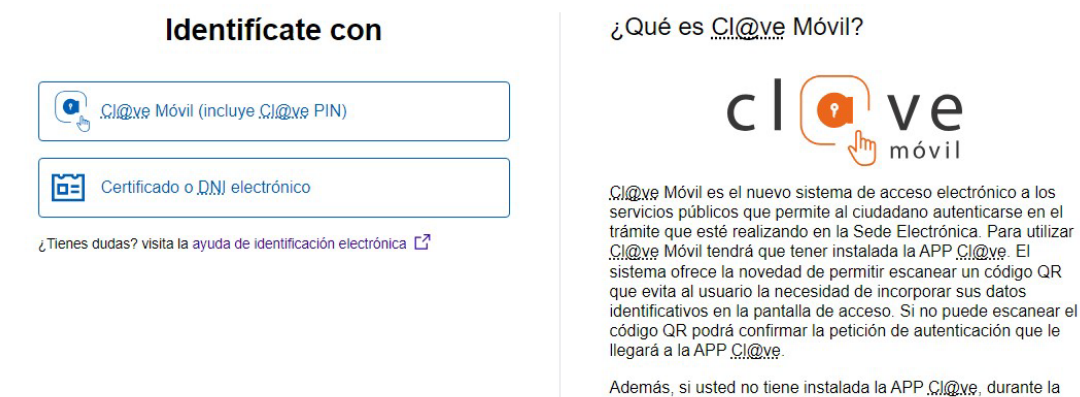

PP Cl@ve, durante la autenticación se le ofrecerá usar CIONS PIN para obtener su<br>PIN.

Para hacer uso de los servicios de esta aplicación móvil es necesario estar registrado en el sistema Cl@ve . L7

Una vez nos identificamos con certificado, DNI electrónico o mediante el sistema Cl@ve nos salta la siguiente pantalla, y si el NIF es correcto, aceptamos.

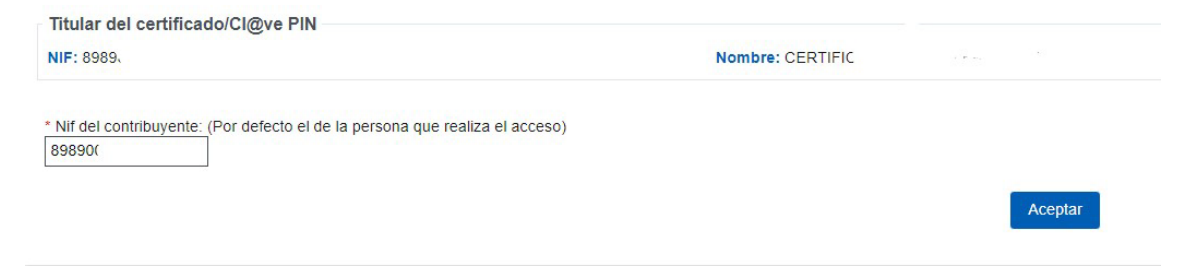

A continuación, nos aparecerá la pantalla en la que se van a mostrar todas las deudas para que seleccionemos las que deseamos pagar: (Seleccionamos la deuda: Reintegro primera ayuda 200 euros)

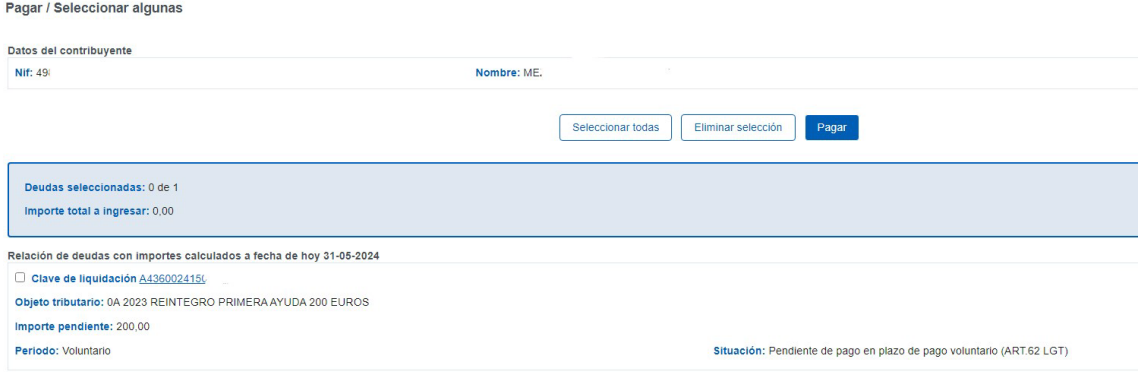

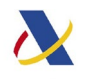

Agencia Tributaria

Nos aparece pantalla resumen y volvemos a clicar en "Pagar".

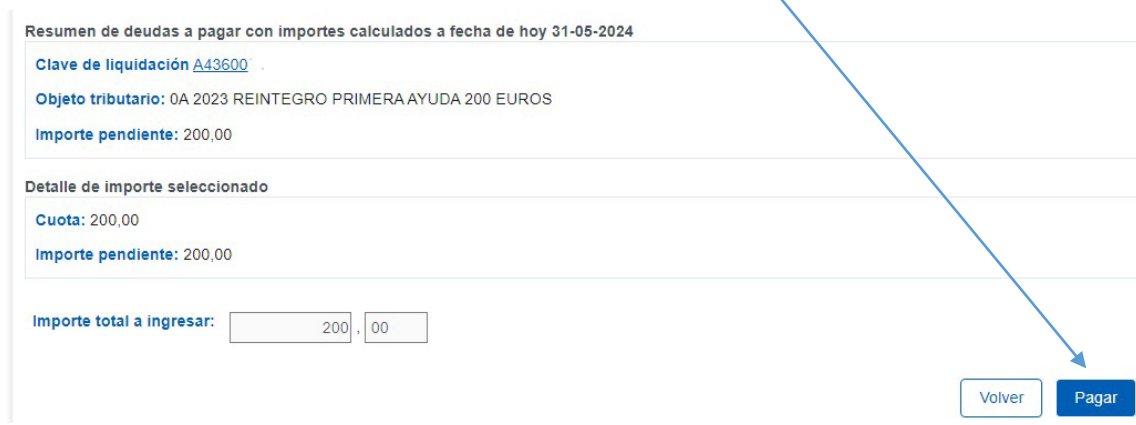

## En la siguiente pantalla nos da las siguientes opciones de pago:

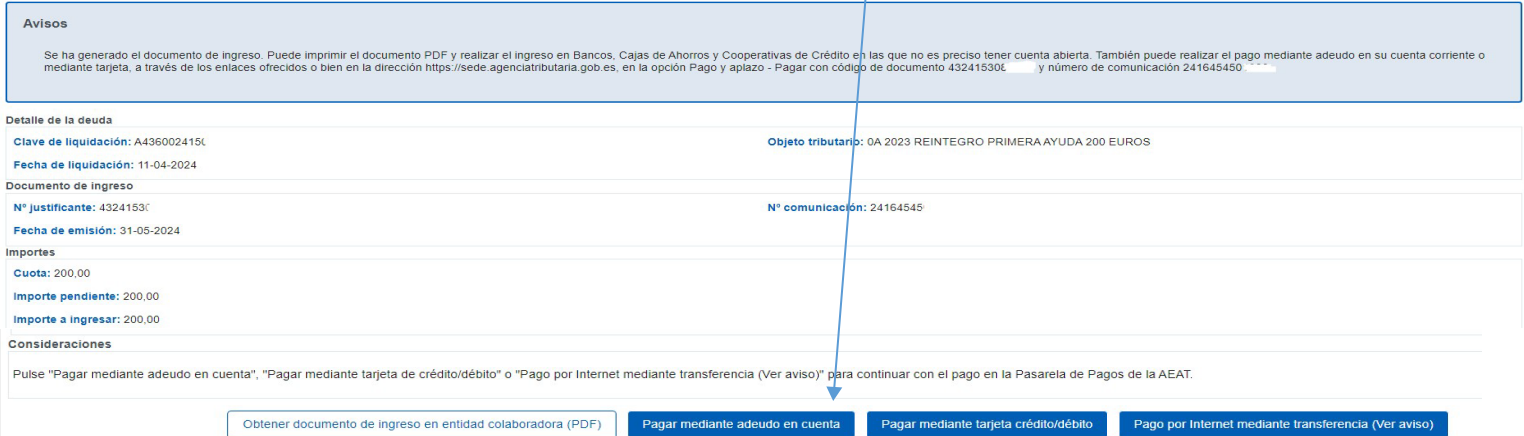

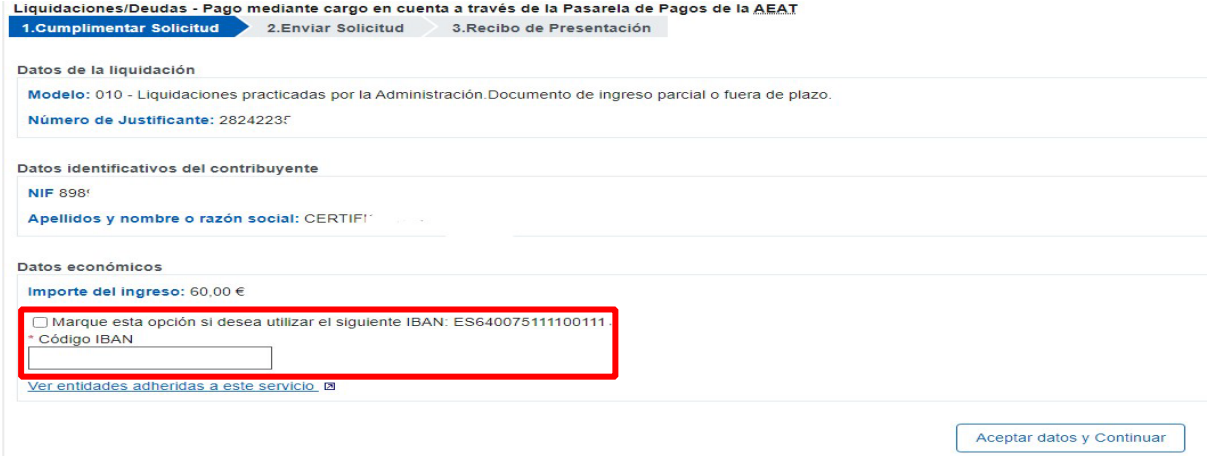

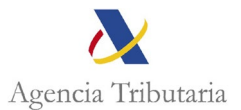

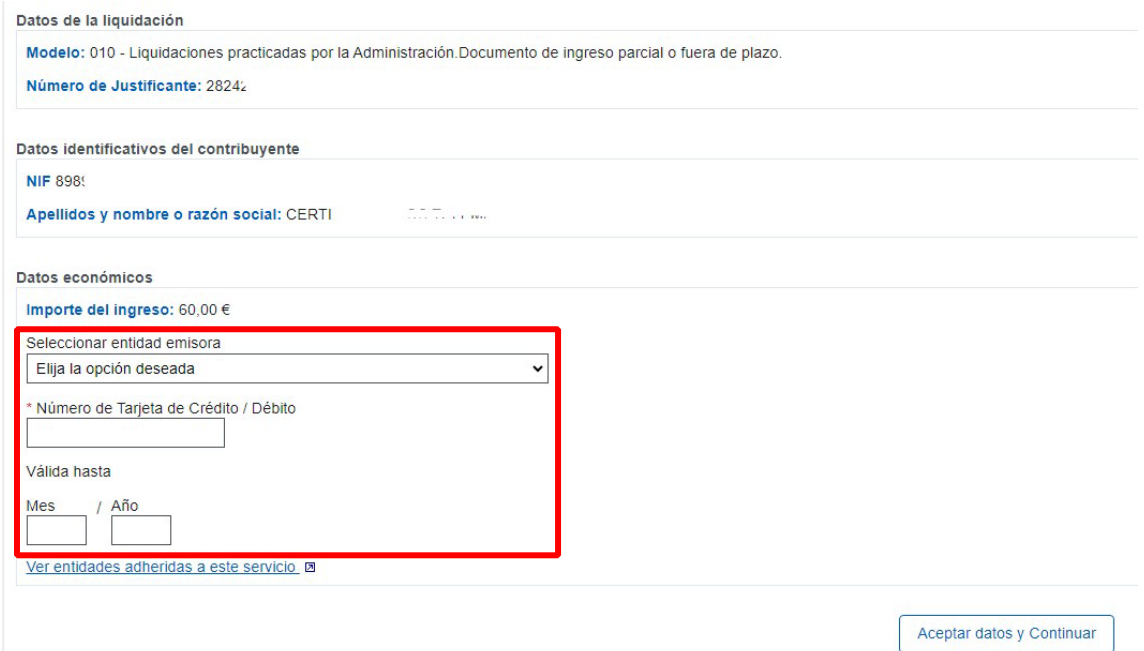

Por último, nos aparece una pantalla resumen en la que debemos marcar la opción "Conforme" y "Firmar y Enviar".

Datos de la liquidación

Modelo: 010 - Liquidaciones practicadas por la Administración.Documento de ingreso parcial o fuera de plazo.<br>Número de Justificante: 282422356745H<br>Texto liquidacion: A ingresar.<br>Moneda: EURO

Datos identificativos del contribuyente

NIF: 89890002E<br>Apellidos y nombre o razón social: CERTIFICADO DOS TELEMATICAS

Datos económicos

Importe del ingreso: 60,00 €<br>Código IBAN: ES64007511110011111111111

Para finalizar el proceso, marque "Conforme" y pulse en "Firmar y Enviar":

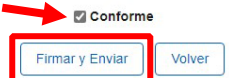